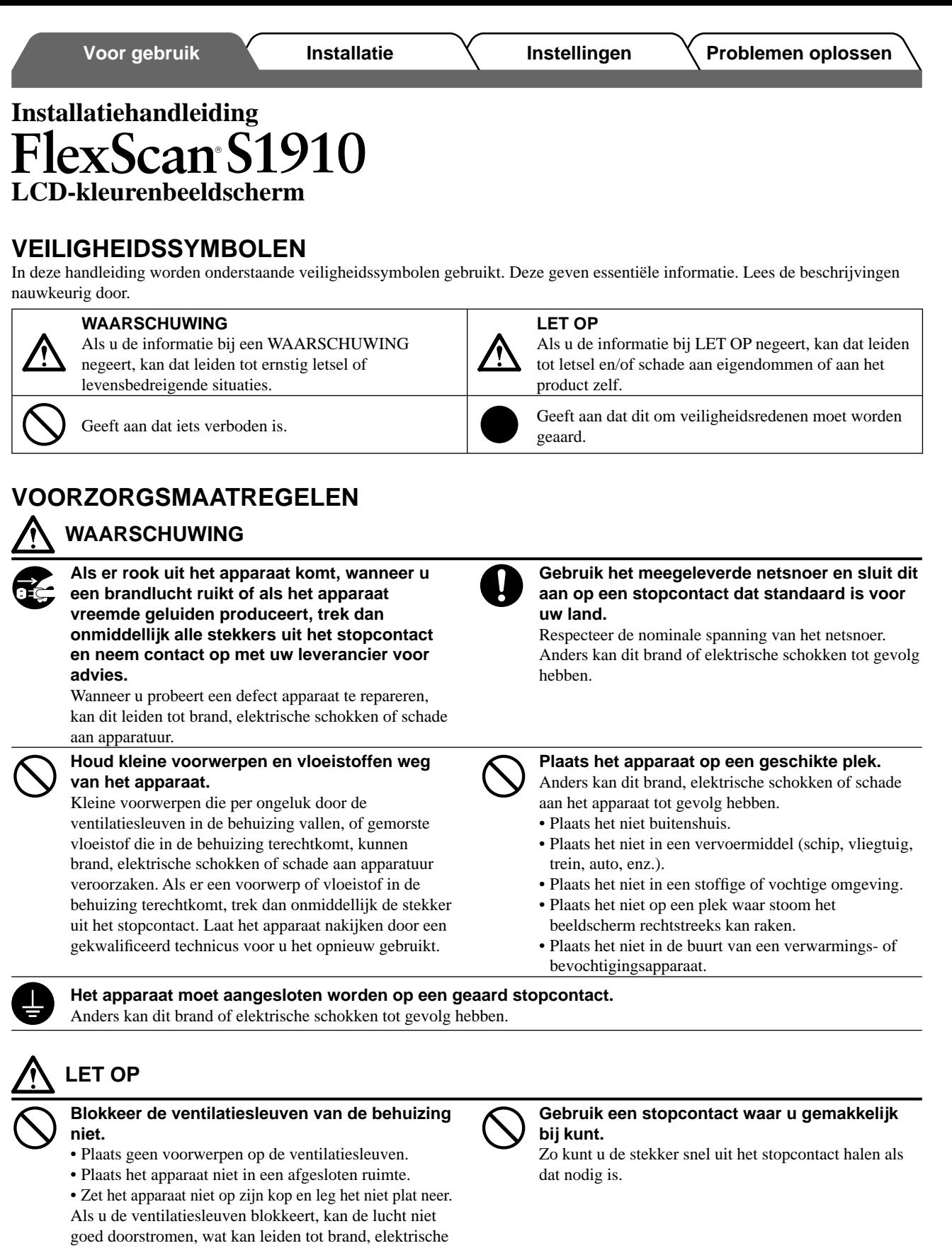

# **De installatiehandleiding en de gebruikershandleiding**

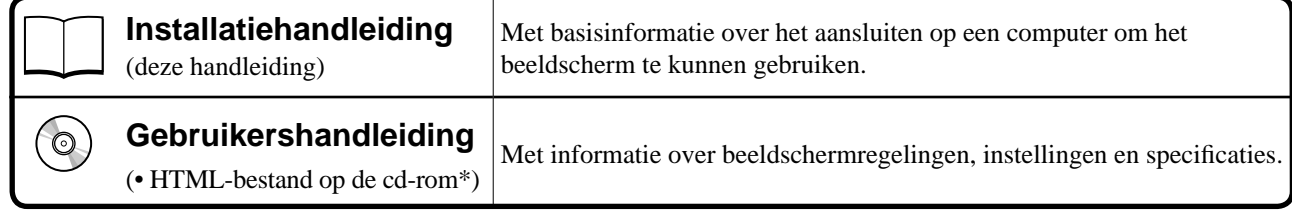

\* HTML-bestanden zijn alleen beschikbaar in het Engels, Duits en Frans.

schokken of schade aan apparatuur.

**Nederlands**

**Nederlands** 

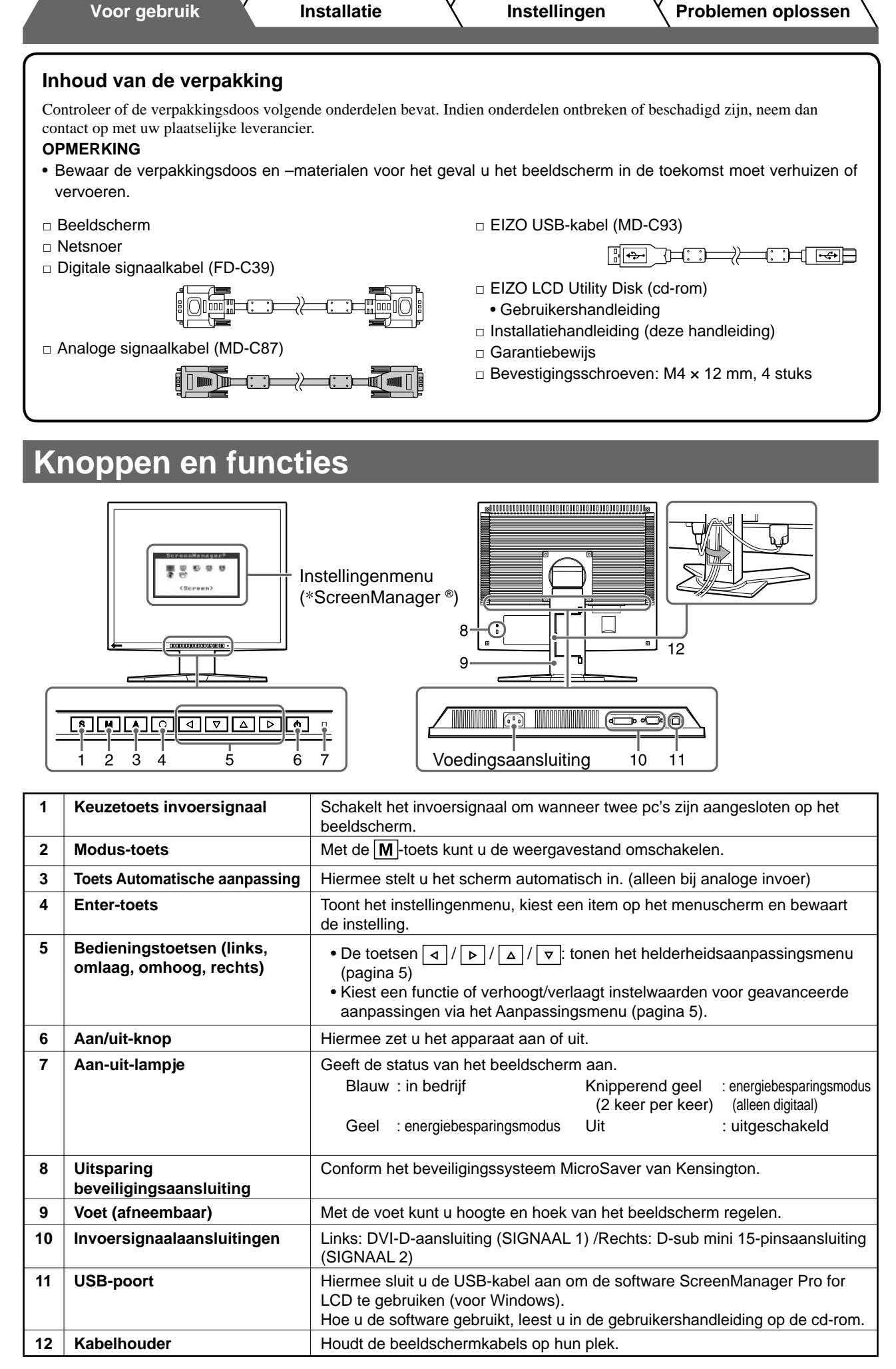

\* ScreenManager ® is de benaming die EIZO gebruikt voor het instellingenmenu. (Hoe ScreenManager werkt, leest u in de gebruikershandleiding op de cd-rom.)

# **Verbindingskabels**

#### **Attentie**

• Wilt u uw huidige beeldscherm vervangen door een beeldscherm van het type S1910, dan moet u uw computer instellen op de resolutie en verticale frequentie van de S1910 zoals vermeld in de resolutietabel (op de laatste pagina) alvorens de computer aan te sluiten.

**OPMERKING**

• Raadpleeg de gebruikershandleiding op de cd-rom bij aansluiting van twee computers op het beeldscherm.

## *1* **Controleer of beeldscherm en computer zijn uitgeschakeld.**

#### *2* **Sluit het beeldscherm aan op de computer met behulp van een signaalkabel die past op de aansluitingen.**

Draai de schroeven van de aansluitingen goed vast na het aansluiten van de kabel.

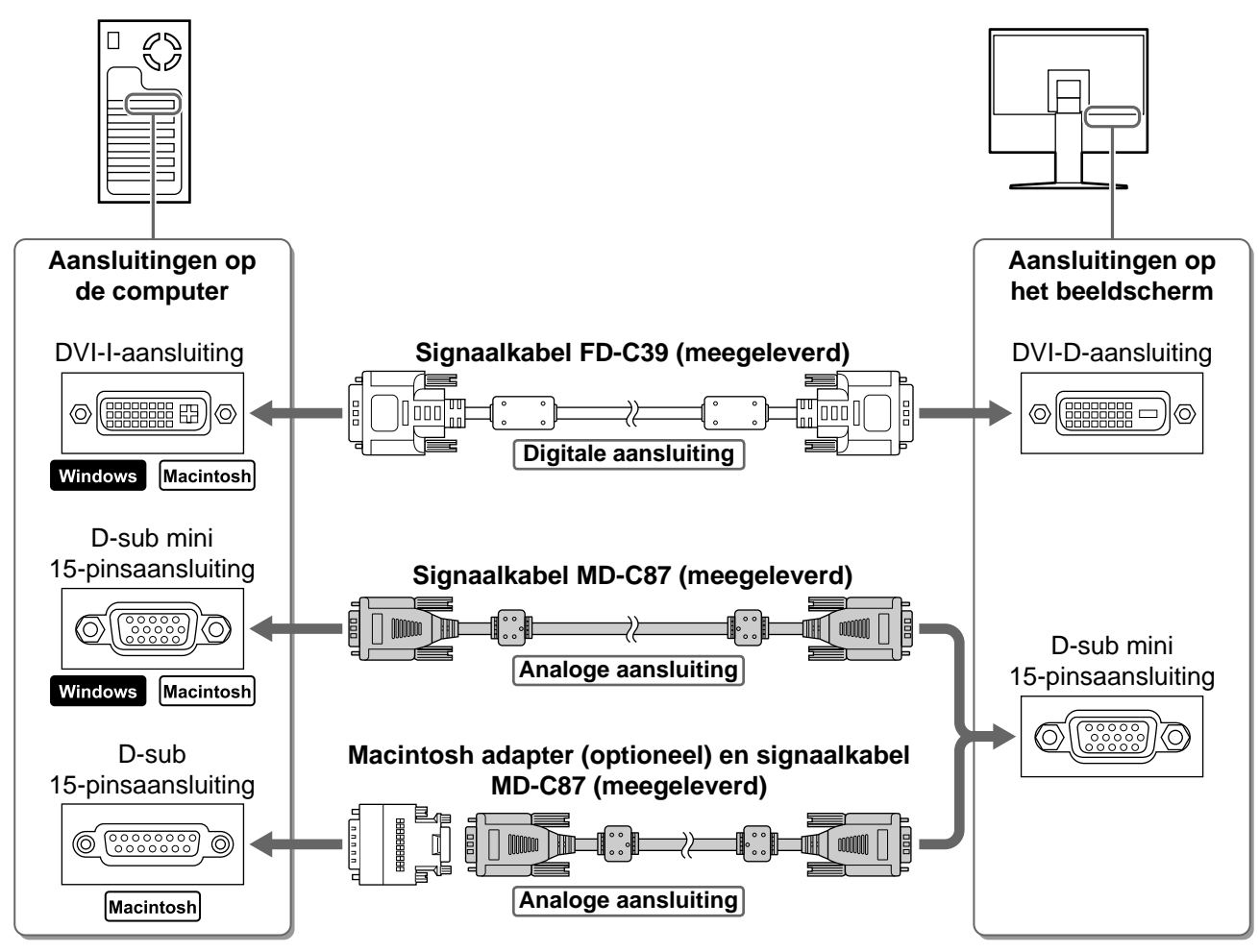

## *3* **Sluit het netsnoer aan op de netspanningsaansluiting achteraan op het beeldscherm.**

# **Hoogte en hoek van het beeldscherm aanpassen**

Regel hoogte en hellingshoek (horizontaal en verticaal) van het beeldscherm voor optimale werkomstandigheden.

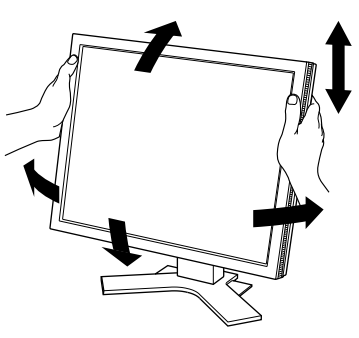

.<br>Your setting will be lost if you press again now.

# **Het scherm weergeven**

# **1** Druk op  $\boxed{\circ}$  om het beeldscherm aan te zetten.

## *2* **Zet de computer aan.**

Het aan/uit-lampje van het beeldscherm licht blauw op en het beeld verschijnt.

*3* **Bij een analoog invoersignaal voert u "automatische aanpassing" uit (zie "De automatische aanpassingsfunctie gebruiken" hieronder).**

Bij digitale invoer is automatische aanpassing overbodig omdat het beeld sowieso correct wordt weergegeven.

## **Attentie**

- Schakel beeldscherm en computer altijd uit na gebruik.
- Voor maximale energiebesparing zet u het apparaat uit met de aan/uit-knop. Wanneer u de stekker uit het stopcontact trekt, verbruikt het apparaat helemaal geen stroom.

# **De automatische aanpassingsfunctie gebruiken (alleen bij analoge invoer)**

Bij analoge invoer kunt u met de functie automatische aanpassing de klok, fase, beeldpositie en resolutie automatisch instellen.

Meer informatie over automatische aanpassing vindt u in de gebruikershandleiding op de cd-rom.

# **1** Druk op  $|A|$ .

Er verschijnt een berichtvenster.

## 2 Druk nogmaals op A terwijl het bericht **wordt weergegeven.**

Automatische aanpassing wordt geactiveerd en klok, fase, beeldpositie en resolutie worden automatisch ingesteld.

#### **Attentie**

- De functie Automatische aanpassing werkt correct wanneer het beeld over het grootst mogelijke oppervlak van het scherm van een Macintosh- of Windows-computer wordt weergegeven. De functie werkt mogelijk niet correct wanneer het beeld slechts over een deel van het scherm wordt weergegeven (bijvoorbeeld bij het DOS-opdrachtregelvenster) of wanneer de achtergrondkleur is ingesteld op zwart.
- De functie Automatische aanpassing werkt mogelijk niet correct bij gebruik van bepaalde grafische kaarten.

5

**Nederlands Nederlands**

**Voor gebruik 7** Installatie **Instellingen Problemen oplossen** 

# **De schermmodus selecteren**

Met FineContrast kunt u de meest geschikte modus voor beeldschermweergave kiezen. Meer informatie over FineContrast vindt u in de gebruikershandleiding op de cd-rom.

## **FineContrast-modus**

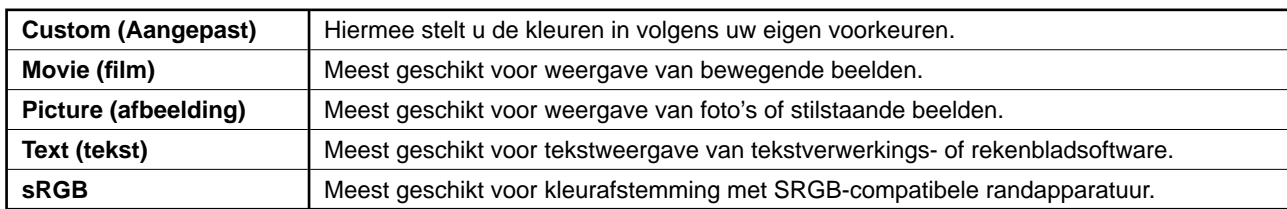

## **1** Druk op  $\vert$  M  $\vert$ .

Het FineContrast-venster verschijnt.

## **2** Druk nogmaals op M terwijl het **FineContrast-menu wordt weergegeven.**

Bij elke druk op de toets schakelt het scherm over naar een andere modus (zie tabel "FineContrast-modus").

# **3** Druk op  $\boxed{\bigcirc}$  bij de gewenste modus.

De gekozen modus wordt opgeslagen.

# **De schermhelderheid regelen**

**1** Druk op  $| \triangleleft | I | \triangleright | I | \triangleq | I | \triangleright$ 

Het helderheidsaanpassingsmenu verschijnt.

- **2** Regel de helderheid met  $| \triangleq |I| \triangleright |I| \triangleq |I| \triangleright |I|$ Druk op  $\boxed{\triangle}$  of  $\boxed{\triangleright}$  om het scherm helderder te maken of op  $\boxed{\triangledown}$  of  $\boxed{4}$  om het donkerder te maken.
- **3** Druk op  $\vert \bigcirc \vert$  bij de gewenste helderheid. De ingestelde helderheid wordt opgeslagen.

#### **Helderheidsaanpassingsvenster**

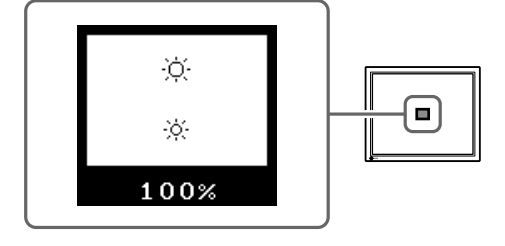

# **Geavanceerde instellingen/aanpassingen verrichten**

Geavanceerde aanpassingen voor scherm of kleur en diverse instellingen kunnen worden verricht via het instellingenmenu. Meer informatie over elke functie vindt u in de gebruikershandleiding op de cd-rom.

#### **Instellingenmenu**

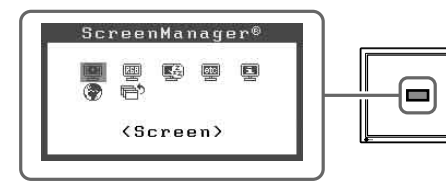

**De basisinstellingen en –aanpassingen zijn uitgevoerd. Meer informatie over geavanceerde instelling/aanpassing vindt u in de gebruikershandleiding op de cd-rom.**

#### **Het venster FineContrast**

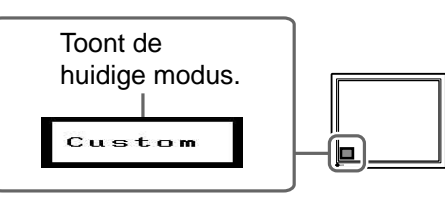

# **Probleem: geen beeld**

Als het probleem blijft bestaan nadat u de onderstaande oplossingen hebt uitgeprobeerd, neem dan contact op met uw plaatselijke leverancier.

## **1. Kijk naar het aan/uit-lampje.**

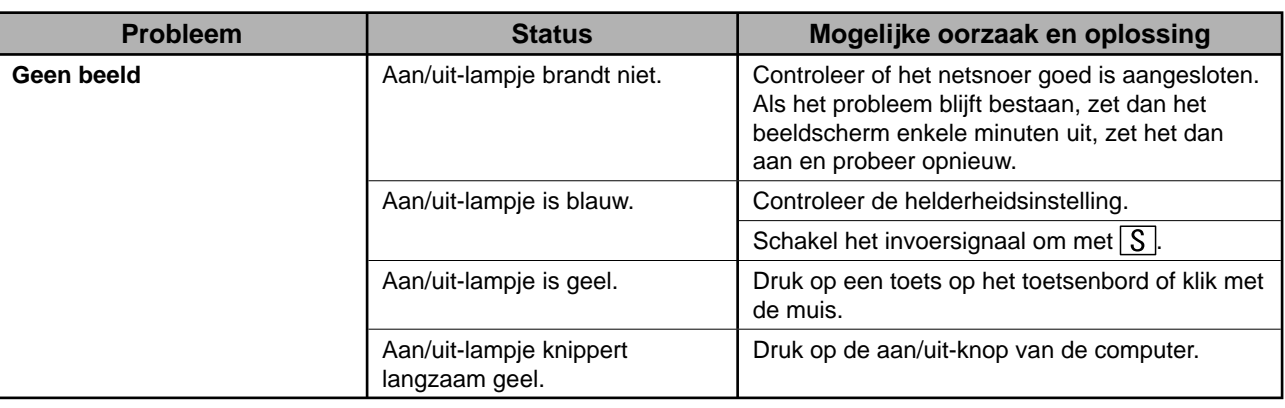

# **2. Controleer het foutbericht dat gedurende 40 seconden op het scherm blijft staan.**

Foutberichten verschijnen bij een verkeerd invoersignaal, ook al functioneert het beeldscherm correct.

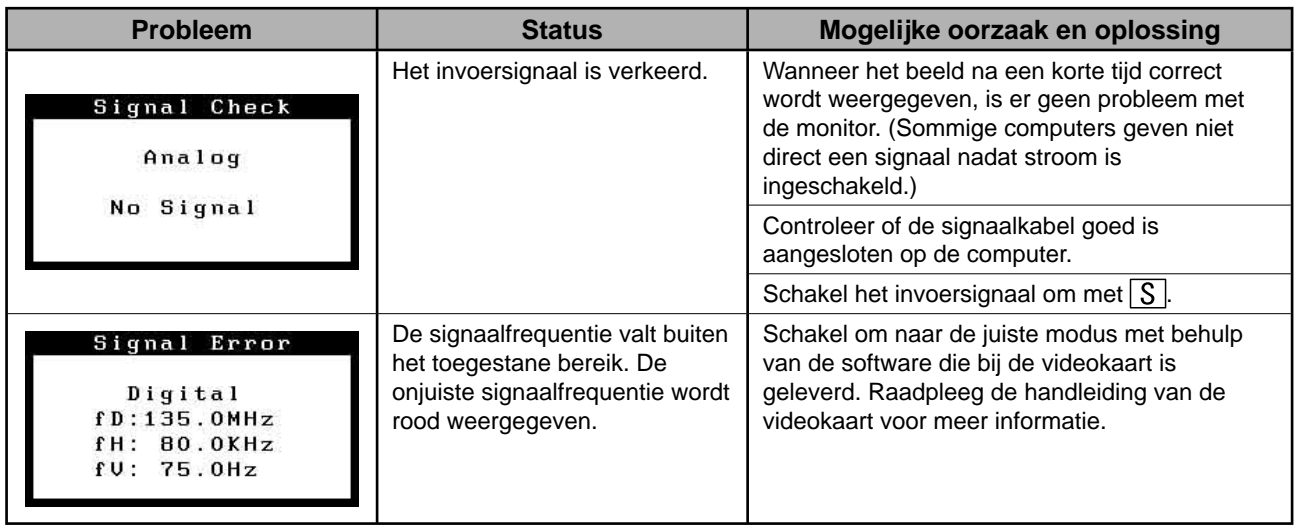

#### **Compatibele resoluties/frequenties**

Dit beeldscherm ondersteunt de volgende resoluties.

#### **Analog Input**

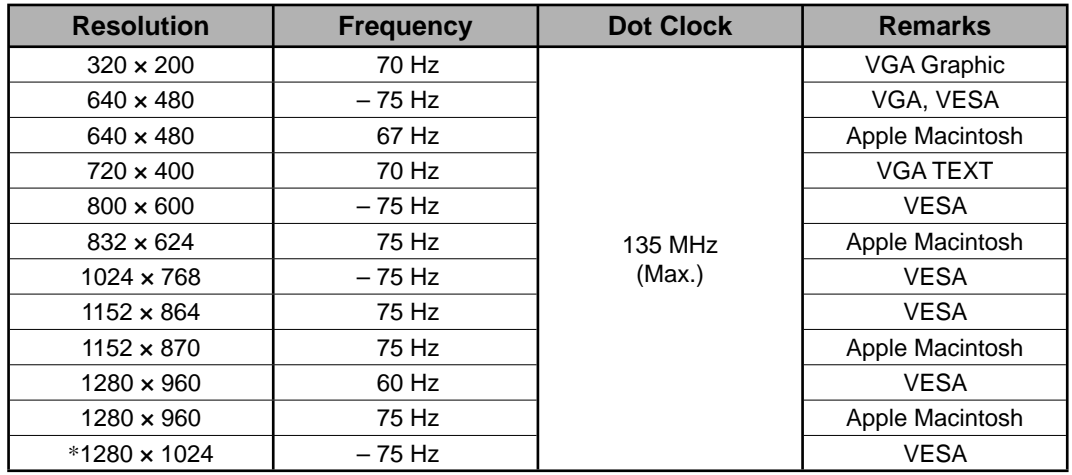

#### **Digital Input**

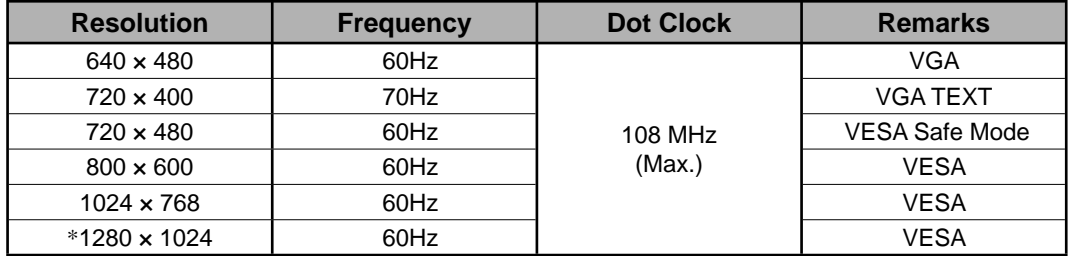

\* Aanbevolen resolutie

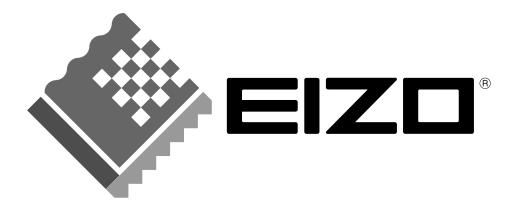

#### **EIZO NANAO CORPORATION**

153 Shimokashiwano, Hakusan, Ishikawa 924-8566 Japan Phone: +81 76 277 6792 Fax: +81 76 277 6793

#### EIZO NANAO TECHNOLOGIES INC.

5710 Warland Drive, Cypress, CA 90630, U.S.A.<br>Phone: +1 562 431 5011 Fax: +1 562 431 4811

#### **EIZO EUROPE AB**

Lovangsvagen 14 194 61, Upplands Väsby, Sweden<br>Phone: +46 8 590 80 000 Fax: +46 8 590 91 575

#### **EIZO NANAO AG**

Moosacherstrasse 6, Au CH - 8820 Wadenswil, Switzerland Phone: +41-0-44 782 24 40 Fax: +41-0-44 782 24 50

#### **Avnet Technology Solutions GmbH**

Lötscher Weg 66, D-41334 Nettetal, Germany<br>Phone: +49 2153 733-400 Fax: +49 2153 733-483

http://www.eizo.com/